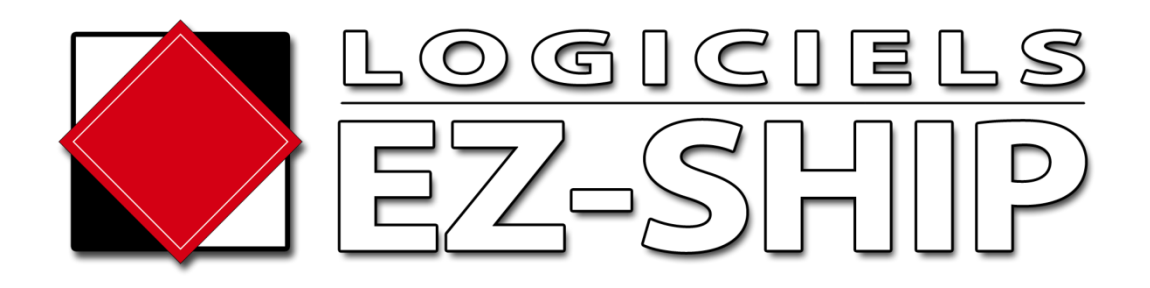

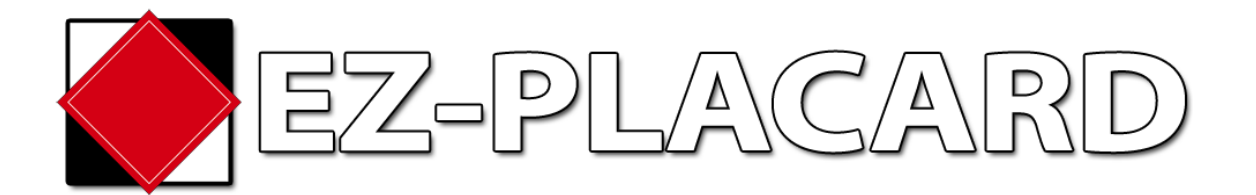

#### **Manuel d'instructions du module EZ-Placard**

Bienvenue sur l'application EZ-Placard. Cette application permet d'identifier et reconnaître les plaques de danger à apposer sur votre véhicule afin d'éviter les erreurs potentielles et pour faciliter la sélection des plaques à apposer.

Pour accéder au système avec votre appareil sans fil, vous devez en premier lieu vous inscrire.

**1- Ouvrir le lien EZ-Placard:**

<https://hazmatsystemsinc.com/ezplacard/viewtruck.aspx>

La première fois que vous accèderez à cette page, vous serez dirigé vers le module d'inscription. Chaque appareil doit avoir un compte individuel.

**2- Choisir la langue**

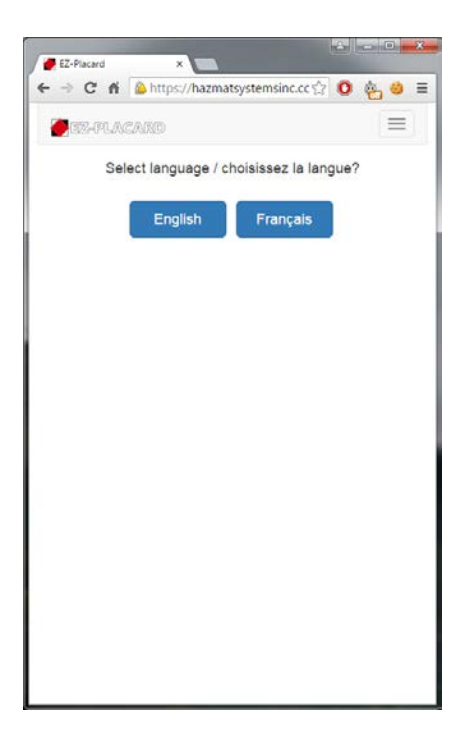

#### **3.1 - Option 1 – Créer un nouveau compte**

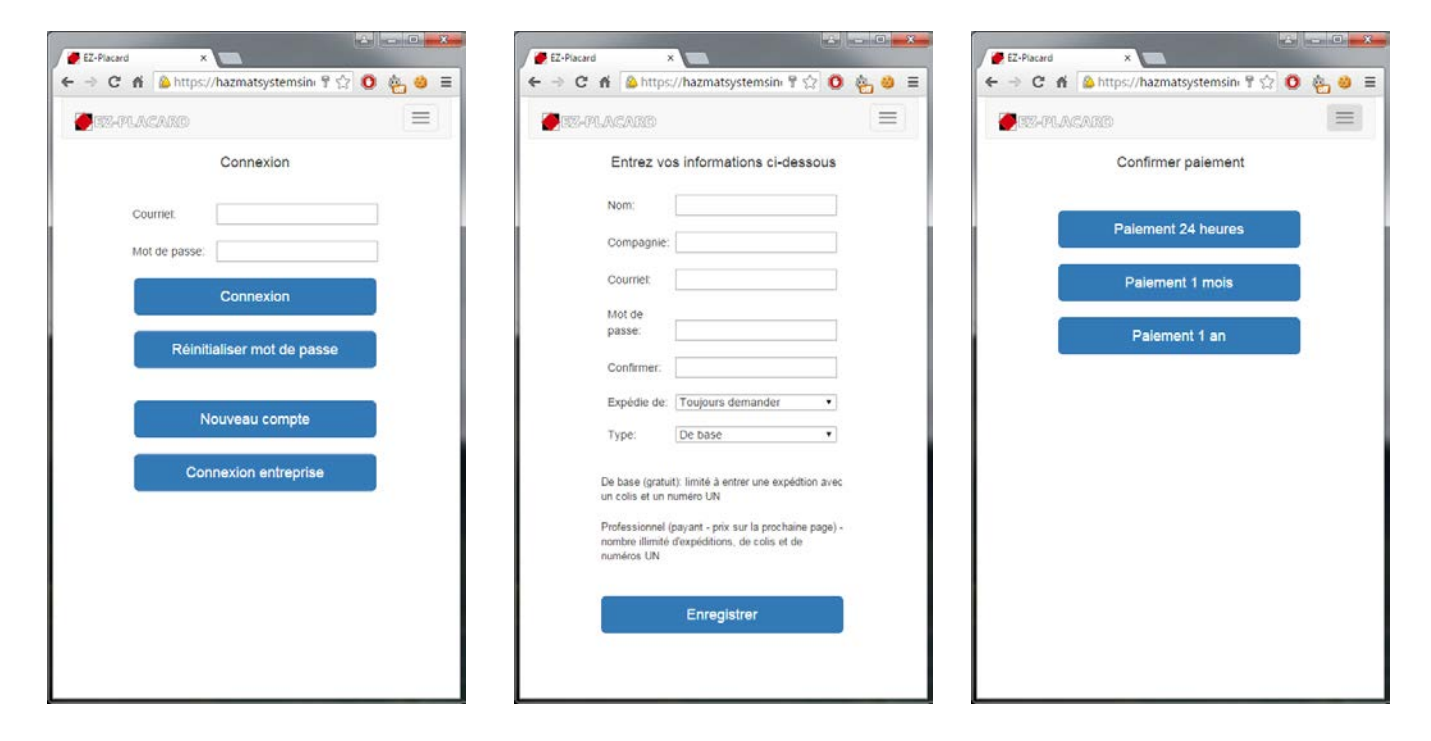

Appuyez sur Nouveau compte, et entrez les informations demandées. L'adresse courriel doit être valide.

Si vous voulez éviter à avoir à choisir les pays de l'expéditeur et du destinataire à chaque fois, vous pouvez choisir les pays par défaut. Attention, ceci sautera la question en entier, donc si jamais il vous arrive de ramasser des expéditions pour d'autres pays, laisser à Toujours demander.

Pour la période d'essai, choisir le Type professionnel. Appuyez sur enregistrer, et ensuite sur Paiement 1 an

À la page suivante, vous rendre jusqu'au bas, entrer le mot de passe que vous venez de créer et accepter.

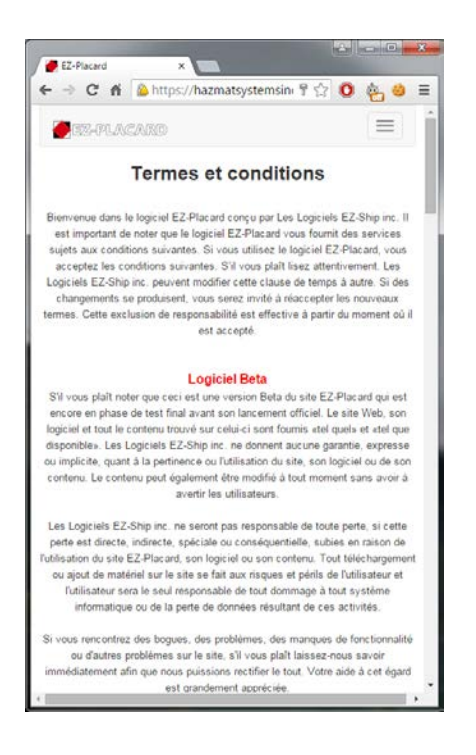

**Vous êtes maintenant prêt à utiliser EZ-Placard.**

# **3.2 - Option 2 – Compte entreprise**

Si vous avez un compte entreprise, à la page de connexion, vous n'avez qu'à appuyer sur le bouton "Connexion entreprise", et ensuite entrer le numéro de compagnie et le numéro de véhicule qui vous est fourni et appuyez sur rechercher. Finalement, acceptez les termes et conditions.

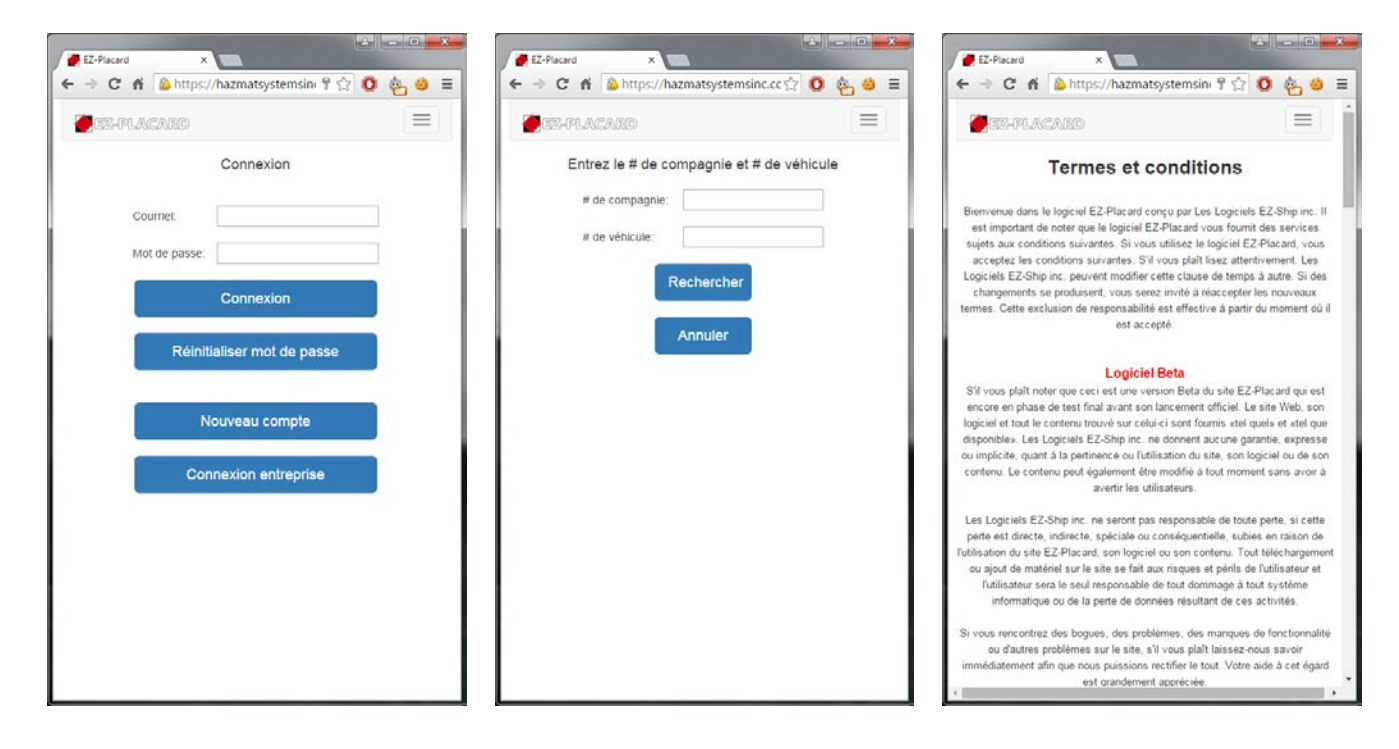

## **Vous êtes maintenant prêt à utiliser EZ-Placard.**

# **4- Utilisation de EZ-Placard**

Le menu est au haut de la page à droite (choisir)

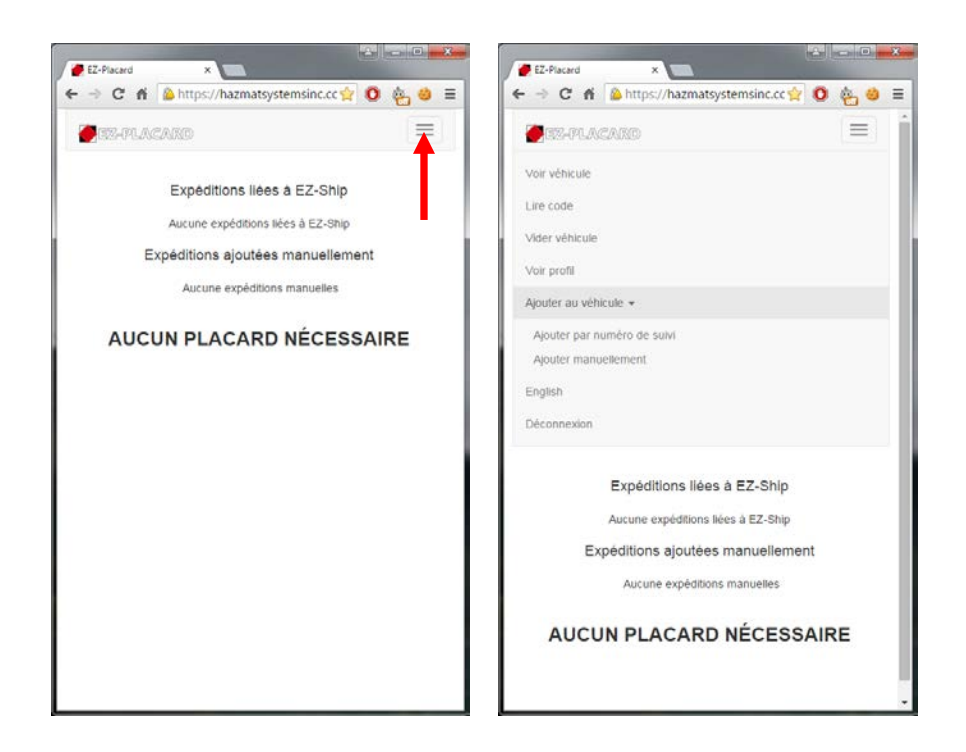

Vous verrez maintenant le menu suivant:

- a) Voir véhicule
- b) Lire code
- c) Vider véhicule
- d) Voir profil
- e) Ajouter au véhicule
	- a. Ajouter par numéro de suivi
	- b. Ajouter manuellement
- f) English
- g) Déconnexion

## **Voir véhicule :**

Permets de voir le contenu de marchandises dangereuses dans votre véhicule.

#### **Lire code:**

Fonctionne seulement sur appareils Android pour l'instant. L'application "Barcode scanner" pour Android doit être installé sur l'appareil

#### **Vider véhicule:**

Vous pouvez effacer le contenu de votre véhicule. (TRÈS IMPORTANT – Si vous utilisez cette fonction, les expéditions créées manuellement seront effacées en permanence)

#### **Votre Profil:**

Voir votre information personnelle (courriel, mot de passe, compagnie)

#### **Ajouter au véhicule:**

Voici la fonction la plus importante. Vous pouvez ici, ajouter des items à votre véhicule et déterminer les plaques à apposer. Vous pouvez soit ajouter une expédition déjà créée dans EZ-Ship, ou créer une expédition manuelle.

## **English**

Changera la langue de l'application à l'anglais

## **Déconnexion**

Effectue la déconnexion du système

# **Ajouter au véhicule - Ajouter par numéro de suivi**

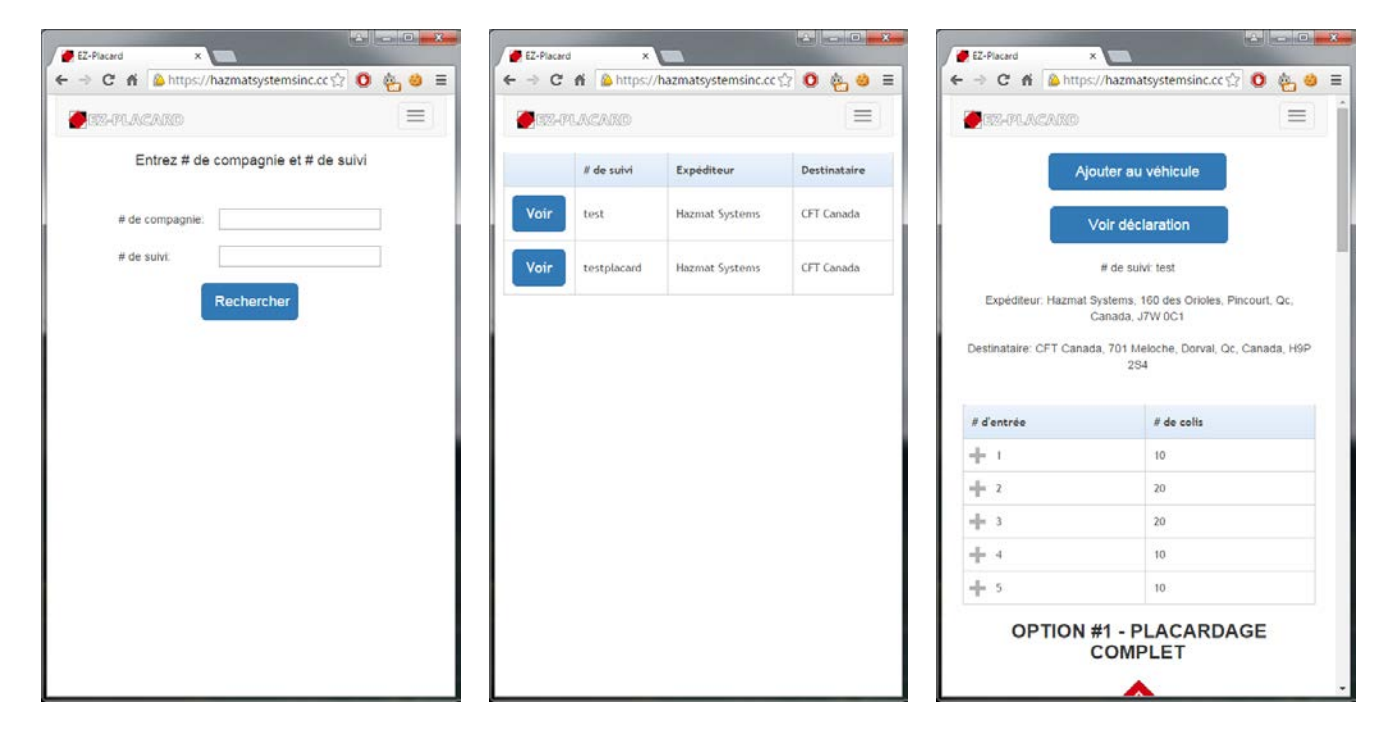

Le système vous demandera d'entrer le numéro de compagnie et le numéro de suivi. Si vous utilisez une version entreprise, le numéro de compagnie sera automatiquement rempli.

En appuyant sur rechercher, la liste des déclarations correspondant à vos critères de recherche vont apparaître. Suffit d'appuyer sur le bouton voir pour visualiser l'expédition en question.

Lorsque vous trouvez l'expédition recherchée, vous pouvez appuyer sur "Ajouter au véhicule". L'expédition sera alors ajoutée au camion virtuel. Vous pouvez également appuyer sur "Voir déclaration" pour voir la déclaration.

Tout dépendant de la façon dont l'utilisateur de EZ-Ship aura configuré son logiciel, il se peut que les adresses d'expéditeurs et de destinataires soient bloquées.

# **Ajouter au véhicule - Ajouter manuellement**

Lors de la création d'une expédition manuelle, le système vous pose une série de questions pour déterminer le placardage nécessaire.

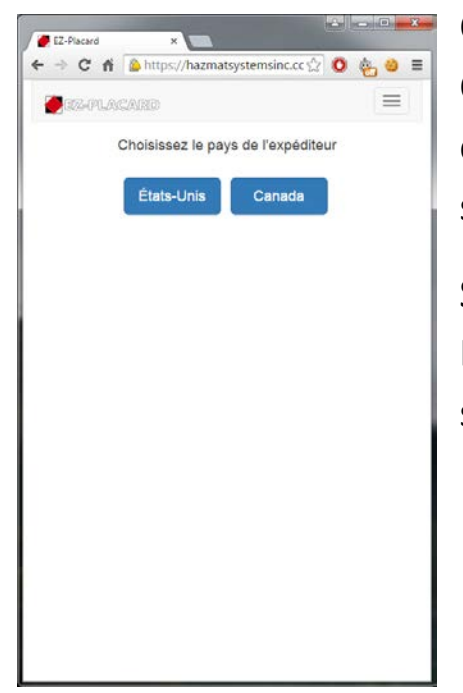

Choisissez le pays de l'expéditeur et du destinataire. Cette question n'est pas posée si les pays par défaut sont entrés dans le profil. Cette questions n'est posée qu'une seule fois pour l'expédition.

Si l'expédition a à voyager aux États-Unis, choisissez États-Unis comme pays de destination pour calculer la ségrégation

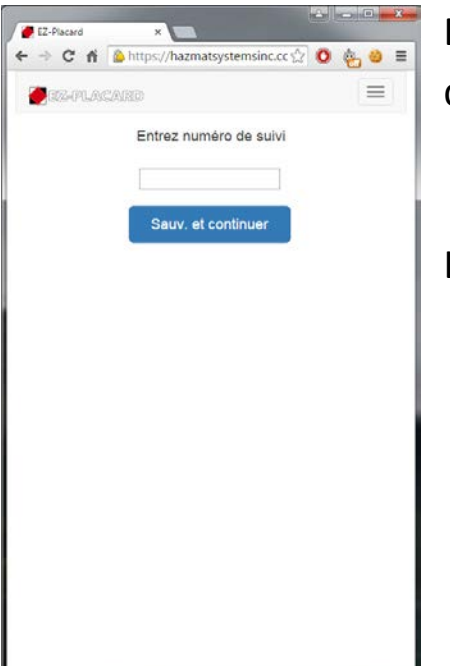

Entrez le numéro de suivi. Cette questions n'est posée qu'une seule fois pour l'expédition.

L'expédition manuelle sera alors créée.

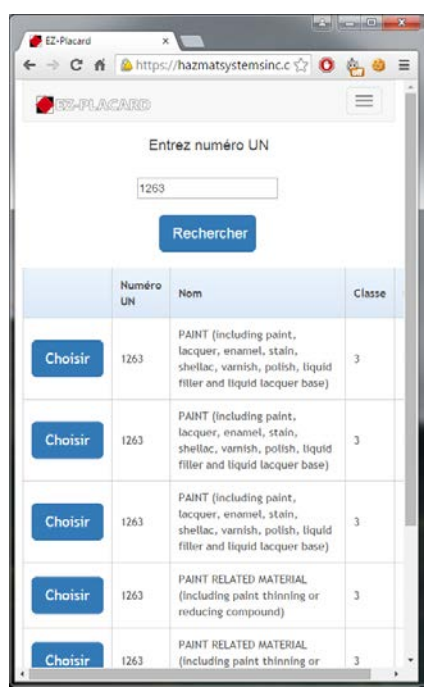

Entrez le numéro UN et appuyez sur rechercher. Le système vous demandera de choisir la bonne appellation réglementaire, classe et groupe d'emballage selon ce qui est indiqué sur le document d'expédition.

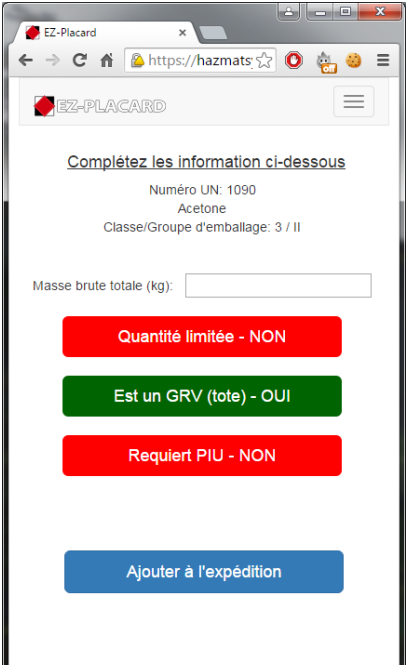

Complétez les informations demandées.

Certains champs et boutons pourraient apparaitre ou pas dépendant des pays de l'expéditeur et du destinataire et du produit expédié.

Lorsqu'un bouton est rouge, ça indique que la réponse est non. Si un bouton est appuyé, il changera du rouge au vert et indiquera oui.

Appuyez sur ajouter à l'expédition lorsque l'item sera complet.

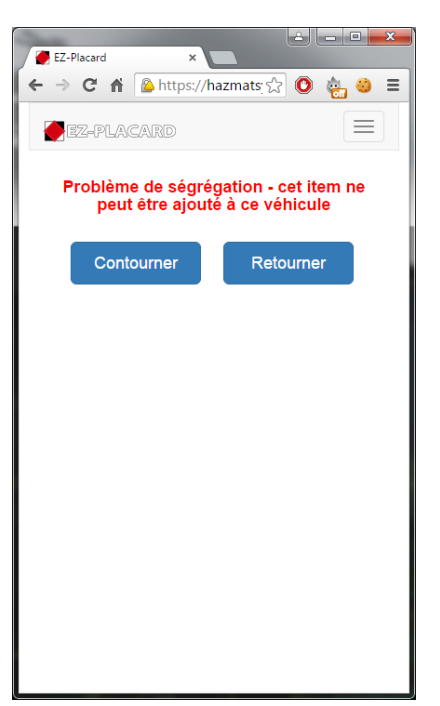

À l'ajout de chaque item, notre système valide la compatibilité de l'item avec le contenu actuel du véhicule par rapport aux règles en vigueur.

Si vous voyez l'écran suivant, ça indique qu'il y a un problème de ségrégation pour l'item ajouté. Si vous choisissez de contourner le problème, la date et l'heure seront enregistrées dans le système.

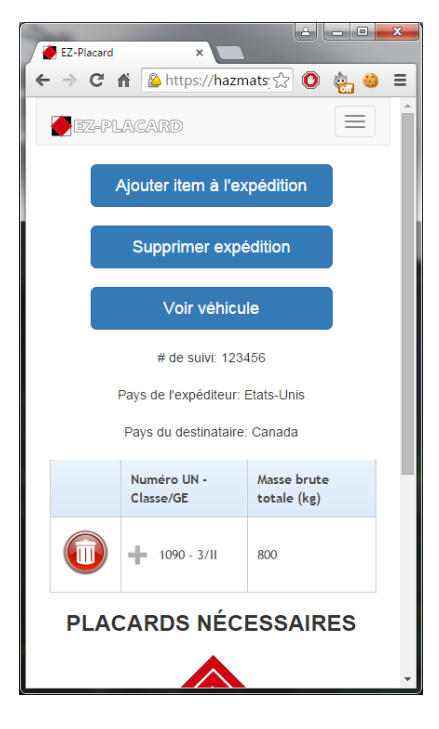

Vous verrez alors l'expédition en entier, ainsi que les placards nécessaires à cette expédition. L'expédition et ces items sont automatiquement ajoutés au camion virtuel.

Pour ajouter un autre item à cette expédition, appuyez sur "Ajouter item à l'expédition".

Pour supprimer un item, appuyez sur le bouton rouge à côté de l'item en question, et confirmer que vous voulez effectivement supprimer l'item.

Pour supprimer l'expédition en question, appuyez sur le bouton supprimer expédition. Ceci va supprimer

l'expédition en question pour de bon.

Pour retourner voir votre véhicule en entier, appuyez sur "Voir véhicule".

# **Voir véhicule**

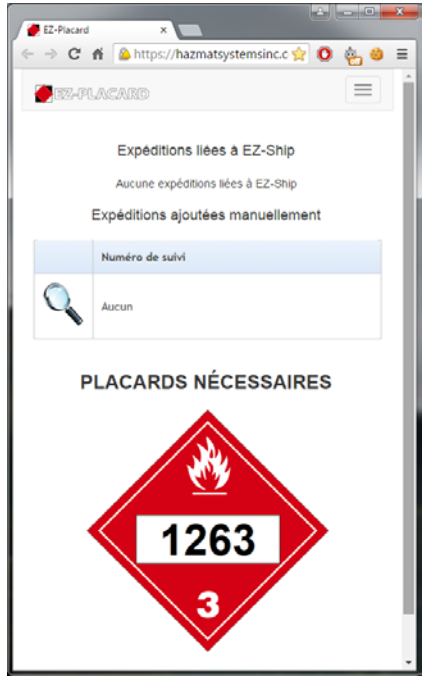

Sur la page Voir véhicule, vous pouvez voir les expéditions liées à EZ-Ship, les expéditions ajoutées manuellement ainsi que les placards nécessaires pour l'ensemble des expéditions.

Pour voir une expédition, vous n'avez qu'à appuyer sur la loupe à côté de l'expédition en question. Vous pourrez alors l'enlever de votre camion virtuel si c'est une expédition liée à EZ-Ship, ou encore la modifier et la supprimer si c'est une expédition manuelle.

S'il y a un avis de ségrégation, ça sera indiqué au bas de la page.

# **Bonne route!**